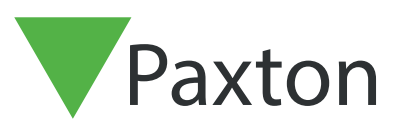

# APN-1011-D

## Benutzerdaten in Net2 importieren und exportieren

Benutzerdaten

Benutzerdaten in Net2 sind die Informationen, die im System über einen Karteninhaber (Benutzer) gespeichert sind. Dies sind beispielsweise Name und Adresse sowie die Anzahl der zugewiesenen Net2-Karten. Diese Informationen liegen häufig bereits in anderen Datenbanken vor und können in Net2 importiert werden. Dies kann viele Stunden Administrationszeit sparen, insbesondere wenn ein umfangreiches System neu installiert wird. Net2 kann Informationen als Text- (.TXT) oder kommagetrennten Dateien (.CSV) einlesen. Diese Standard-Dateiformate werden von den meisten Datenbankprogrammen unterstützt, einschließlich Microsoft Access und Excel.

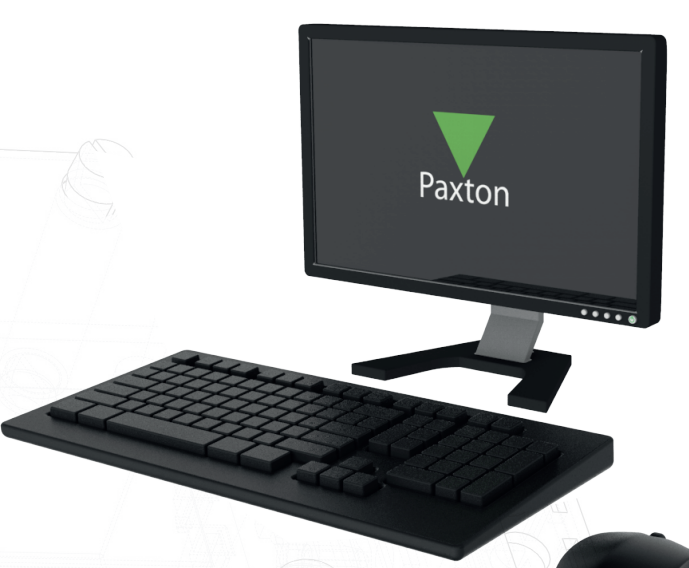

#### Datei für Import erzeugen

Um eine Datei in Net2 importieren zu können, müssen die Datenfelder in der richtigen Reihenfolge angeordnet und dürfen nicht länger sein, als in der 'User data field' Tabelle angegeben ist. Bis zur Software Version v4.28 mussten nur die ersten beiden Felder der Tabelle gefüllt sein, alle anderen Felder konnten leer gelassen werden. Ab Version v.5 aufwärts müssen die ersten beiden Felder sowie das letzte Feld 'UserID' gefüllt sein. Die UserID wird fortlaufend geführt und muss für jeden Benutzer einzigartig sein.

Der untere Screenshot zeigt wie eine CSV Datei über Microsoft Excel bearbeitet wird. Die erste Spalte beinhalt die Feldbezeichnungen, dies lässt sich in Net2 über die Importfunktion berücksichtigen. Jedes leer gelassene Feld wird beim Import berücksichtigt, sodass die Spalten immer in der richtigen Reihenfolge liegen.

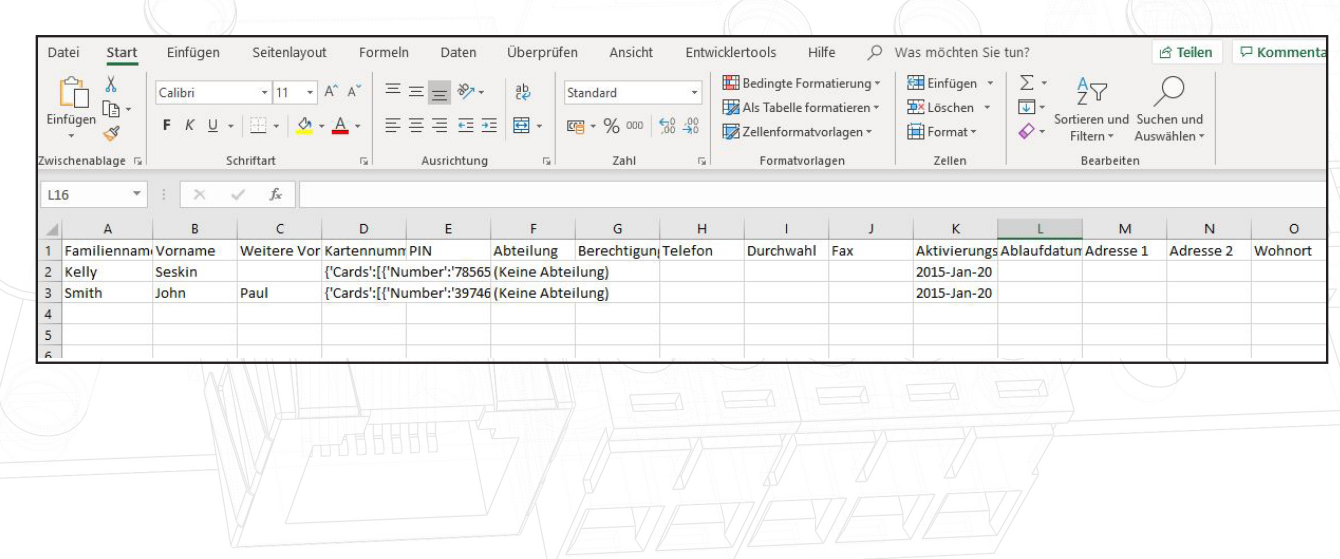

Die Datei muss im .csv Format gespeichert werden und kann anschließend über einen Texteditor überprüft werden. Sie werden feststellen, dass die Felder über das Trennzeichen Komma getrennt sind und leere Felder mit zwei Kommas, ohne Inhalt, angeführt werden.

> Familienname;Vorname;Weitere Vornamen;Kartennummer;PIN;Abteilun Kelly; Seskin;; {'Cards': [{'Number': '78565684', 'Type': '0', 'Lost': Smith : John: Paul: {'Cards': [{'Number': '39746024', 'Type': '0', 'Lo Scott;Mike;;{'Cards':[{'Number':'23910007','Type':'0','Lost':'0 Jones ;Sarah;;{'Cards':[{'Number':'89892995','Type':'0','Lost': Brown;Caroline;;{'Cards':[{'Number':'89893040','Type':'0','Lost

#### Die Datei importieren

Um eine .TXT- oder .CSV-Datei zu importieren, wählen Sie den Befehl 'Importieren' aus dem Menü 'Datei'. Damit wird der Importassistent 'Import der Benutzer-Daten' gestartet. Auf der ersten Seite des Assistenten geben Sie den Namen der Importdatei ein, oder Sie wählen die Datei über die Schaltfläche 'Durchsuchen' aus. Wählen Sie Komma, Semikolon oder Tab als verwendete Trennzeichen aus (im vorliegenden Beispiel sind es Kommas). Wenn die Feldbezeichnungen in der ersten Zeile der Importdatei erscheinen, müssen Sie das entsprechende Kontrollfeld aktivieren.

Wenn Sie das zweite Kontrollfeld aktivieren, werden Dateneinträge zu Standardtext umgewandelt (d. h. KOCH wird zu Koch). Diese Option gilt jedoch nur für Felder, die in der Tabelle durch ein Sternchen (\*) gekennzeichnet sind. Aktivieren Sie das Kontrollfeld, wenn Sie diese Funktion verwenden wollen.

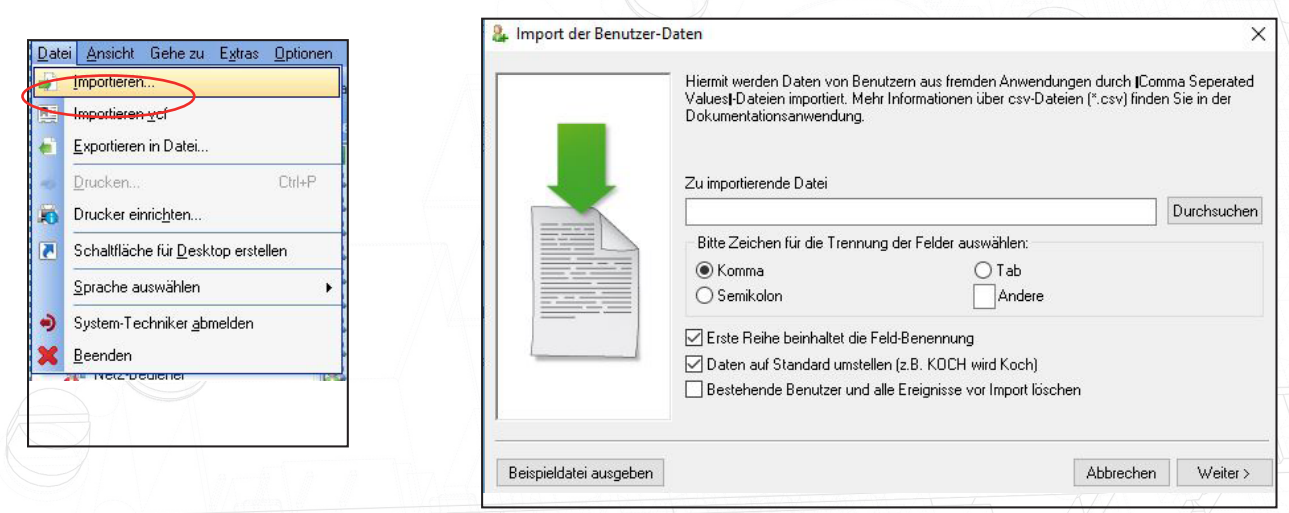

Wenn Sie auf 'Weiter' klicken, erscheinen die Daten so in einer Tabelle, wie sie in Net2 importiert werden. Sie müssen zu diesem Zeitpunkt genau prüfen, dass alle Felder der Importdatei sich in der korrekten Position befinden. Sie sehen, dass der Name SMITH zu Smith geändert wurde, aber dass O'Brien jetzt leider auch als O'brien erscheint. Namen, die auf diese Weise inkorrekt geändert wurden, müssen später individuell in der Net2-Software korrigiert werden.

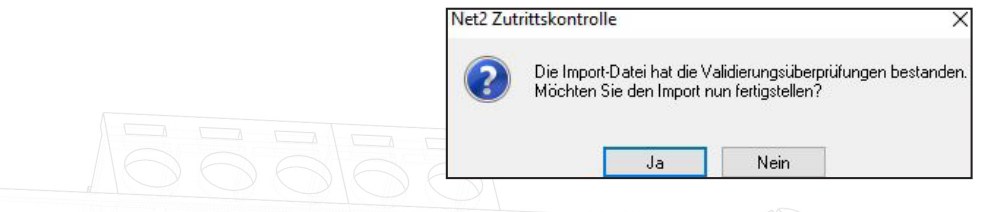

Nach Abschluss des Dateiimports wird angezeigt, wie viele Benutzer importiert wurden. Klicken Sie auf 'Beenden', um die Daten in die Net2-Datenbank zu übernehmen.

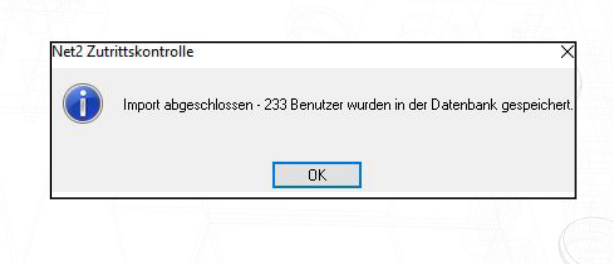

Die importierten Daten erscheinen dann im Fenster 'Benutzer' der Net2-Software.Benutzer werden nach Abteilung gruppiert, sofern Abteilungen berücksichtigt sind.

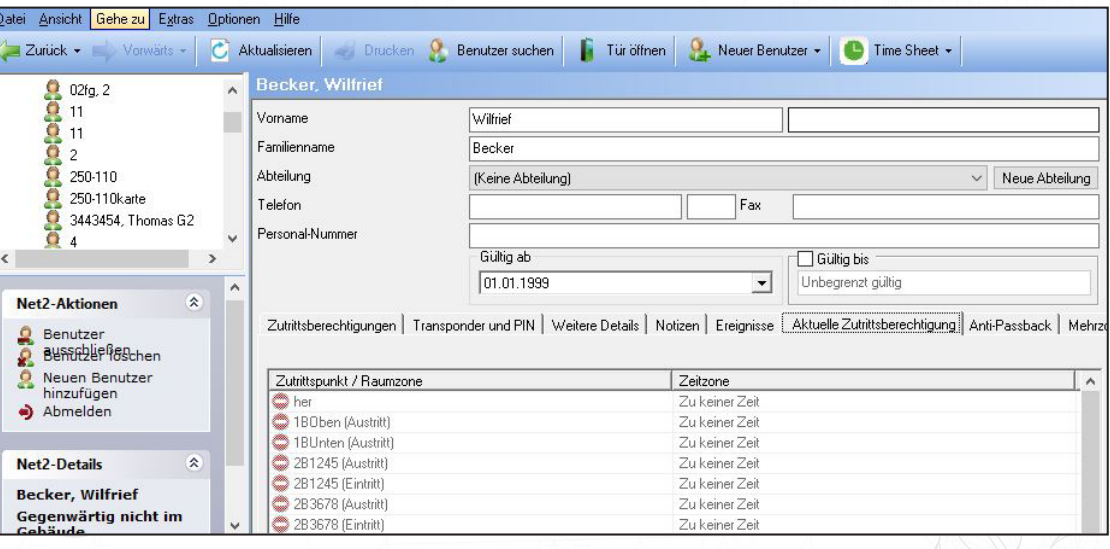

# APN-1011-D

### Reihenfolge der Felder

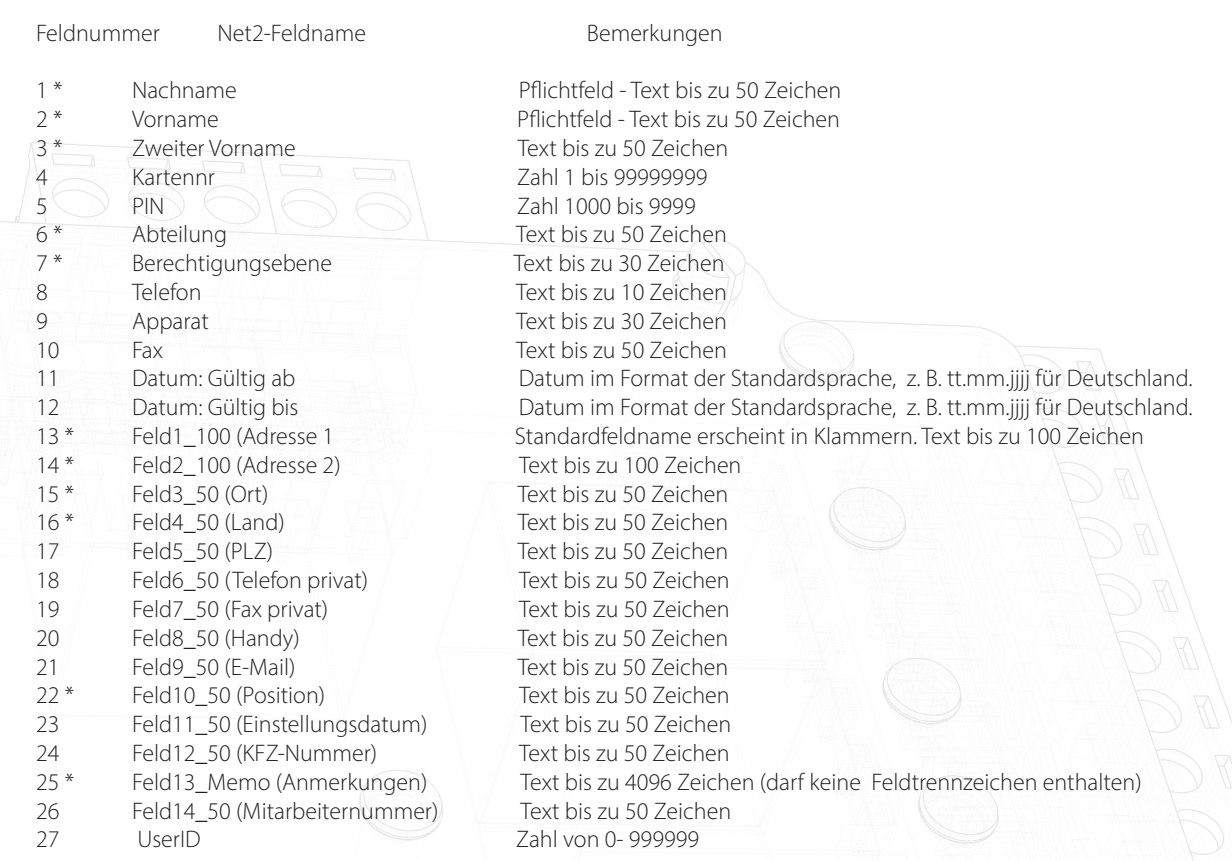

Felder, die mit einem Stern (\*) gekennzeichnet sind, werden während des Imports in True-Schriftarten konvertiert.

### Transponder Typ

Während des Export Prozesses der CSV Datei wird der Transponder Typ als Prefix der Transponder-Nummer vorrangestellt (0#12345678)

Die Transponder Typen sind wie folgt definiert:

- 0 Unspezifiziert
- 1 Proximity Halbschalenkarte
- 2 Proximity ISO Karte
- 3 Schlüsselanhänger
- 4 Hands free Schlüsselanhänger
- 5 Watchprox
- 6 Proximity ISO Karte (Ohne Magnetstreifen)
- 7 KFZ-Kennzeichen
- 8 Hands free Transponderkarte
- 9 Fingerabdruck
- 10 Telefon-Nummer

#### Weiterer Datenimport

Sollen weitere Daten importiert werden, gehen Sie genauso vor wie beschrieben. Achten Sie aber darauf, dass Sie keine Datenduplikate importiert werden, da Net2 diese abweisen wird.

#### Export von Daten

Zum Exportieren von Daten wählen Sie den Menüpunkt "Datei" am oberen Bildschirmrand und dann "Exportieren". Hiermit können alle Details im CSV-Format zu jedem beliebigen Speicherort exportiert werden. Das Layout der Datei ist identisch wie in der oben gezeigten Tabelle.

Wenn Sie die Benutzerdaten von einem Net2 System auf ein anderes Net2 System exportieren wollen, beachten Sie, dass UserID´s (Spalte UserID) der zu Importierenden CSV mit den UserID´s der bestehenden CSV-Liste kollidieren können. Die UserID´s der zu importierenden CSV müssen an die bestehende CSV angepasst werden, ansonsten werden aktive User überschrieben. Der einfachste Weg, um dies zu umgehen, ist die Spalte UserID (Spalte AA) der zu Importierenden CSV Datei zu löschen. Die ID´s werden dann beim Import automatisch vom System erzeugt.

#### Erweiterte Zutrittsberechtigungen

Erweiterte Zutrittsberechtigungen ist eine Funktion in Net2, die es Benutzern ermöglicht, mehrere Berechtigungsgruppen und/oder individuelle Berechtigungen für Türen zu haben. Dies bietet eine größere Bandbreite an Zutritts-Rechten für Benutzer, beeinflusst aber auch die Art und Weise, wie Benutzerinformationen importiert und exportiert werden.

Beim Export der Benutzer aus einem Net2-System mit aktivierten erweiterten Berechtigungen zeigt die CSV-Datei die Berechtigungen im folgenden Format an:

{'AccessLevels':[{'Name':'Shift A', 'Ordinal':'1'}],'IndividualPermissions':[{'Area':'Outside world','TimeZone':'All day, every day'},{'Area':'On Site','TimeZone':'All day, every day'}]}

Jede Berechtigung ist durch zwei Klammern getrennt '[{ }]', unabhängig davon, ob es sich um eine Berechtigungsgruppe oder eine individuelle Berechtigung handelt. Jede Berechtigung wird auch in Anführungszeichen (' ') für jeden Eintrag erfasst.

Für Transponder besteht ein ähnliches Format (in diesem Fall als Transponder ein KFZ Kennzeichen): {'Cards':[{'Number':'12345678','Type':'0','Lost':'0'},{'Number':'A123XYZ', 'Type':'7'}]}

Dies erlaubt die Verwendung von nur einer Zeile für jeden Benutzer.

Das verwendete Format ist ein Standarddatenformat, bekannt als JSON (Javascript Object Notation), ein leichtes Datenaustauschformat.

Das Software Development Kit (SDK) von Paxton wurde entsprechend aktualisiert, so dass Benutzer mit erweiterten Berechtigungen in Net2 importiert werden können.

Die Änderungen am CSV-Format sind rückwärts-kompatibel und ermöglichen es Bedienern weiterhin, .CSV-Dateien aus früheren Versionen von Net2 zu verwenden.

Wenn Sie CSV-Dateien für den Import in Net2 erstellen, ist es wichtig zu verstehen, in welchem Format die Berechtigungsgruppen sowie individuellen Berechtigungen erfasst werden müssen, damit der Import korrekt funktioniert.

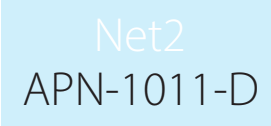

Ein Tool ist hier verfügbar: paxton.info/4958, mithilfe Sie .CSV-Dateien in das neue Format konvertieren können. Dies ist ein Excel-Add-on. Sie führen einfach die .exe Datei aus und bestätigen allen Dialoge, die in einem Popup-Fenster erscheinen mit 'Ok'. Wenn Sie nun Ihr Excel Programm öffnen, finden Sie einen neuen Menüpunkt mit dem Titel 'Net2 Datenkonvertierung'.

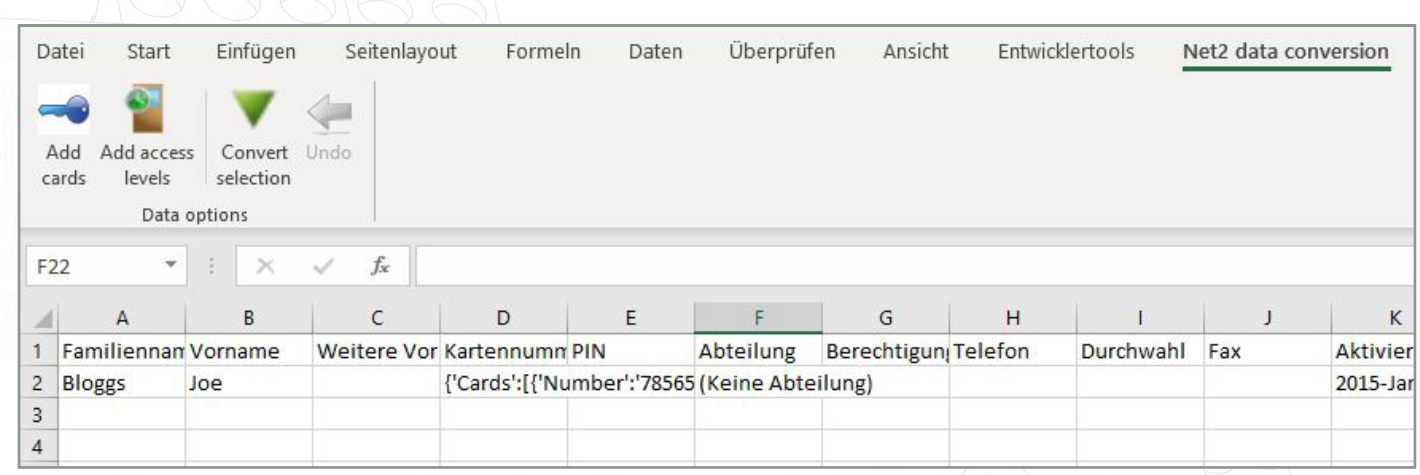

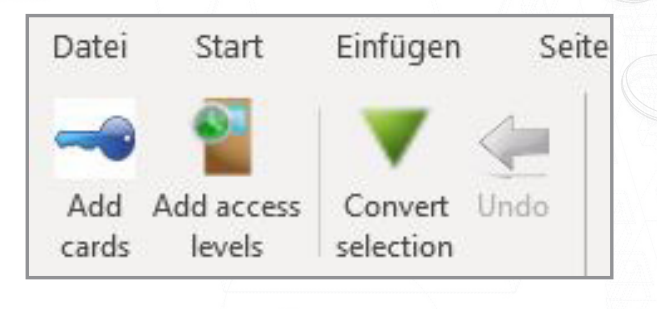

Das Tool ermöglicht es Ihnen, mehrere Aufgabenstellungen mit Leichtigkeit auszuführen.

#### Berechtigungsgruppen

Um eine bestehende Berechtigungsgruppe anzuwenden oder individuelle Berechtigungen zu erstellen, wählen Sie die dem Benutzer zugeordnete Zelle der Berechtigungsgruppe aus und klicken Sie dann mit dem Net2 Datenkonvertierungstool auf "Berechtigungsgruppe hinzufügen".

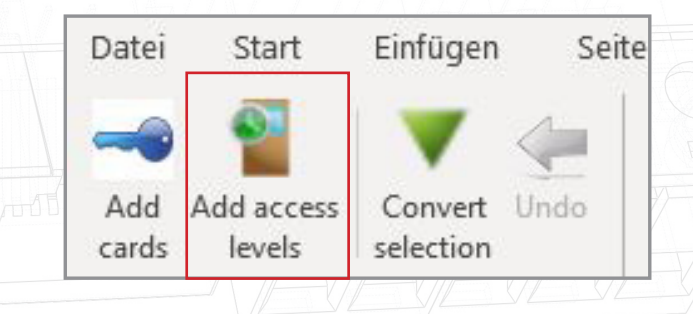

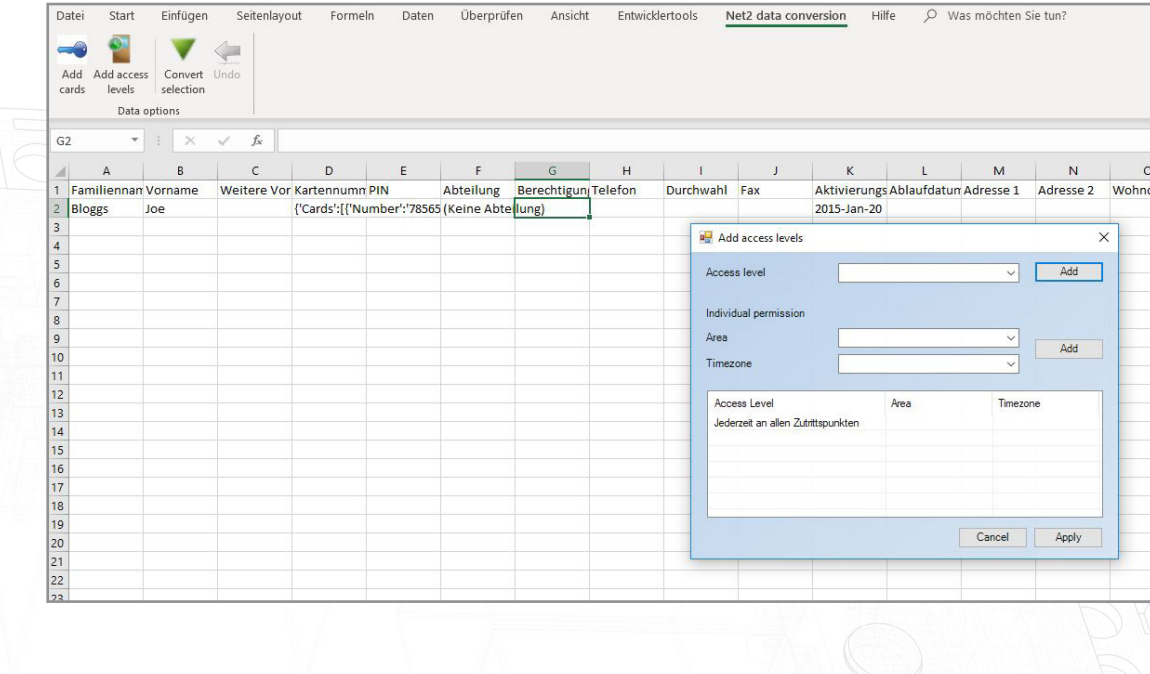

Über die Dropdown-Menüs wählen Sie die Berechtigungsgruppe oder konfigurieren Sie die individuelle Berechtigung für den Benutzer. Klicken Sie nach der Auswahl auf "Hinzufügen", um dies der Tabelle hinzuzufügen, und anschließend auf "Übernehmen", um diese dem Benutzer hinzuzufügen.

#### Transponder hinzufügen

Wenn Sie auf 'Transponder hinzufügen' klicken, können Sie Transponder-Nummern und -typen hinzufügen. Wählen Sie die dem Benutzer zugeordnete Zelle für die Transpondernummer aus und klicken Sie dann im Net2 Datenkonvertierungstool auf "Transponder hinzufügen".

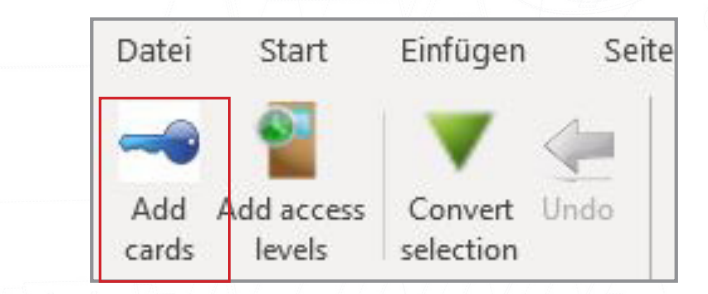

Engabe der Transpondernummer; diese muss bekannt sein, oder Sie können einen Desktop-Leser mit Keyboard-Ausgabe verwenden (bitte stellen Sie sicher, dass sich der Cursor im Feld Transpondernummer befindet) und wählen Sie dann den Kartentyp aus (falls erforderlich). Klicken Sie auf "Transponder hinzufügen", um diese dann zur Tabelle hinzuzufügen, anschließend klicken Sie zum beenden auf "Übernehmen".

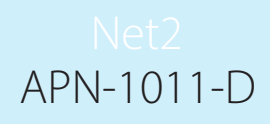

#### Auswahl konvertieren

Dadurch werden CSV-Dateien in das erforderliche JSON-Format konvertiert, das für die Verwendung mit erweiterten Berechtigungen erforderlich ist. Wenn eine CSV-Datei entweder aus einem Fremdsystem oder einer früheren Version von Net2 erstellt wurde, können einzelne Felder oder das gesamte Blatt mit dem Tool Auswahl konvertieren in das JSON-Format konvertiert werden.

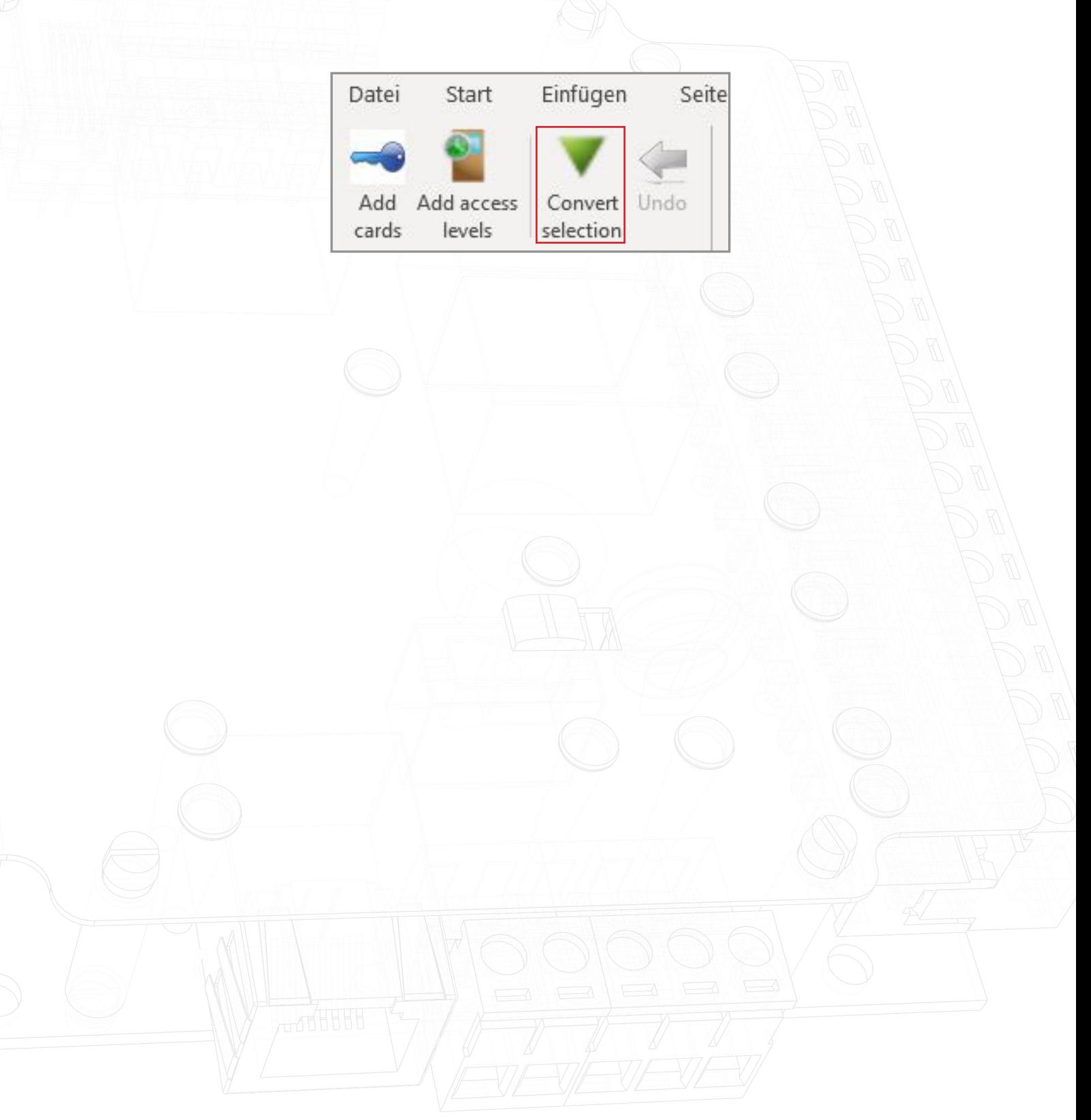